## Providing Guest Access in Collaborate

If you have a guest speaker in your class, a captioner, or want to have a joint course meeting with another course, follow these steps to provide guest access to your Collaborate Ultra room.

Setting the Guest Role and Obtaining the Guest Link

- 1. Click Web Conferencing in the Course Menu.
- 2. Click on the Course Room to open the Edit Settings Panel

| + | ti C 🖻                                      | Blackboard Collaborate Ultra |
|---|---------------------------------------------|------------------------------|
| • | Accessibility Testing Accessibility Testing |                              |
|   | Home                                        | Course Room                  |
|   | Start Here (Syllabus) 🗉                     | Create Session               |
|   | Weekly Sessions                             |                              |
|   | Course Materials                            |                              |
|   | My Grades                                   | No sci                       |
| - |                                             | Ci                           |
|   | Announcements                               |                              |
|   | Discussions                                 |                              |
|   | Web Conferencing                            |                              |
|   | Web Conferencing - Zoom                     |                              |
| _ | Email (External) 🗹                          |                              |

- 3. Check the box next to Guest Access
- 4. Click the Guest Role field and select from Participant, Presenter or Moderator.

Note: You would choose Participant if you are using your guest link for a joint session with another class or for a captioner. If you have a guest speaker, Presenter is most often used. Moderator would be used if the instructor will not be present and the Guest needs to manage the entire room.

- Click the copy button to the right of the Guest Link field to highlight the link. Then click Ctrl/Command C to copy the guest link.
- 6. Click Save.
- 7. Email the guest link to the appropriate guest.

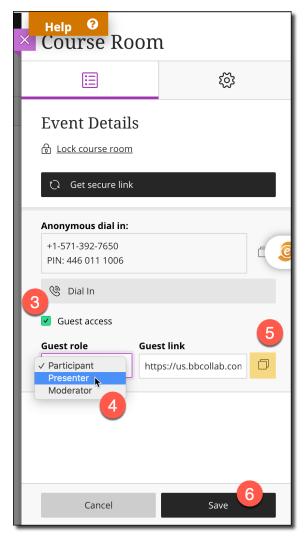